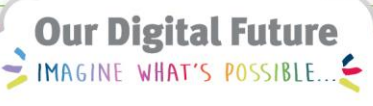

**ieMR Advanced** 

# **Communicate Function (Message & Reminders)**

**Quick Reference Guide**

Please check with your local team to see if this functionality is utilised.

The purpose of this functionality is to allow clinicians to communicate non-urgent messages with one another within the ieMR.

Communication Options:

- **1.** Message
- **2.** Reminder

**Note:** This functionality can only be used by clinicians with the Physician Indicator, i.e.:

- **Doctors**
- **Nurse Practitioners**

# **Create a New Message**

### Open the *Patient Chart*

**1.** Click the *Communicate* arrow on the toolbar and select *Message*.

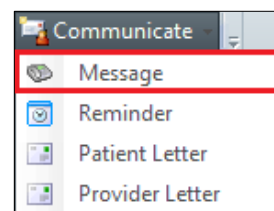

- **2.** Change the *Caller* field to the name of the clinician that needs to be contacted e.g. your own name (Note: the field defaults as the Patient's name)
- **3.** Complete the below information as required:
	- a. *Caller #* contact details
	- b. *To:* primary message recipient
	- c. *CC:* other relevant recipients
	- d. *Provider:* Admitting Consultant (Note: the message will NOT be sent to the Provider's inbox)
- e. *Subject:* e.g. TEAM-ROLE-REASON.
- **4.** Enter free text into the *Message* section.

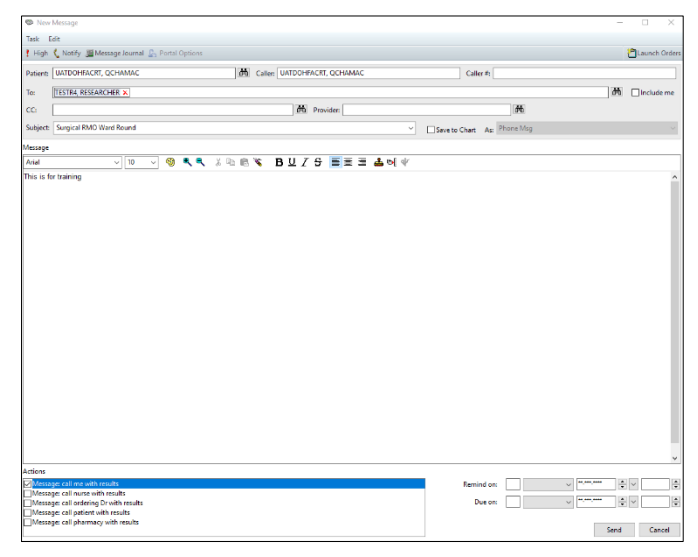

**5.** In the *Actions* box in bottom left, tick the relevant checkbox to indicate the Message.

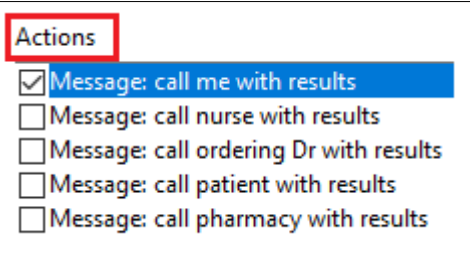

**6.** To set a *personal* reminder/task – click the *Include me* checkbox.

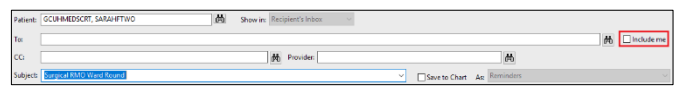

**7.** To *save to chart* – click the *Save to Chart* checkbox.

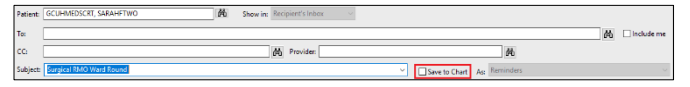

**8.** A reminder can be set, enter the desired date and time in the *Remind on* and *Due on* field. (24Hrs clock e.g. 1430hrs for 2:30pm).

**Application: ieMR Advanced quick reference guide 22.09.2020 - 1 -**

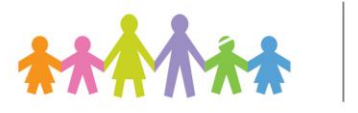

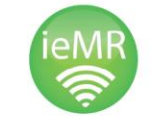

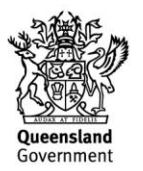

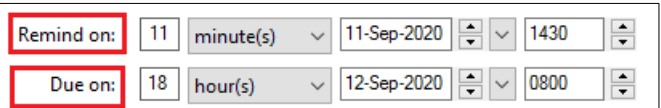

**9.** Click the *Send* button.

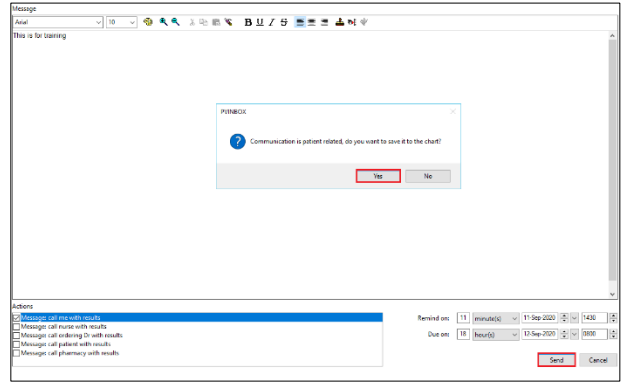

**Note:** If you do not select *save to chart checkbox,* once the send button is selected a pop-up message will appear. Click the *Yes or No* button to attach the message/reminder to the patient's chart.

#### **Create a New Reminder**

#### Open the *Patient Chart*

**1.** Click the *Communicate* button on the toolbar and select *Reminder*.

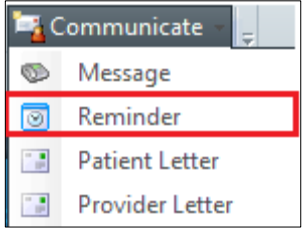

- **2.** The Patient field and Subject will autopopulate.
- **3.** Complete the below information as required:
	- a. *To:* primary message recipient
	- b. *CC:* other relevant recipients
- c. *Provider:* Admitting Consultant (Note: the message will NOT be sent to the Provider's inbox)
- d. *Subject:* For example, TEAM-ROLE-REASON.
- e. Enter *Subject* title for example, TEAM-ROLE-REASON.
- **4.** Enter free text into the *Message* section.

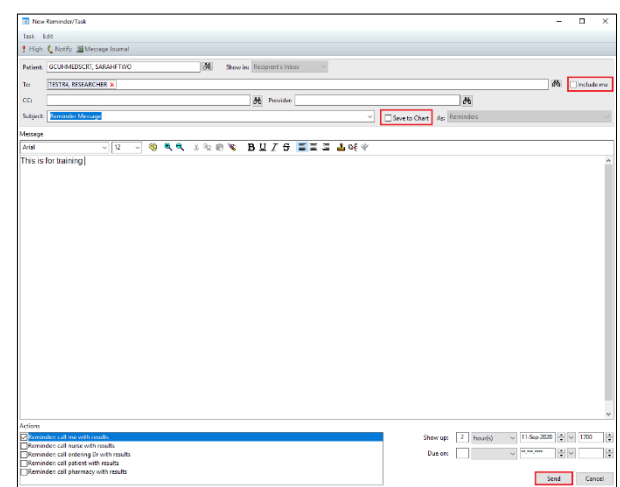

**5.** In the *Actions*, tick the relevant checkbox to indicate the Message.

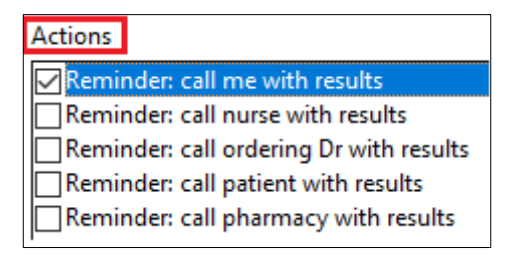

**6.** To set a *personal* reminder/task – click the *Include me* checkbox.

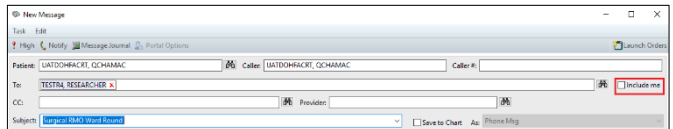

**7.** To *save to chart* – click the *Save to Chart* checkbox.

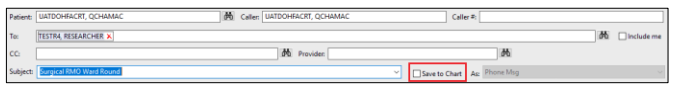

**Application: ieMR Advanced quick reference guide 22.09.2020 - 2 -**

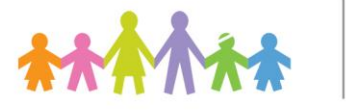

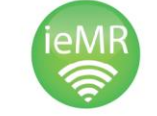

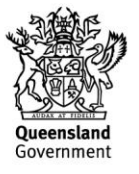

**8.** A reminder can be set, enter the desired date and time in the *Remind on* and *Due on* field. (24Hrs clock e.g. 1600hrs for 4:00pm).

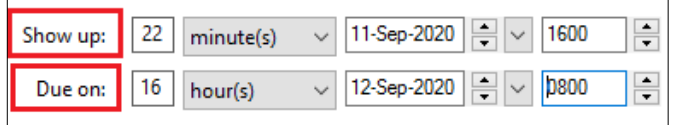

**9.** Click the *Send* button.

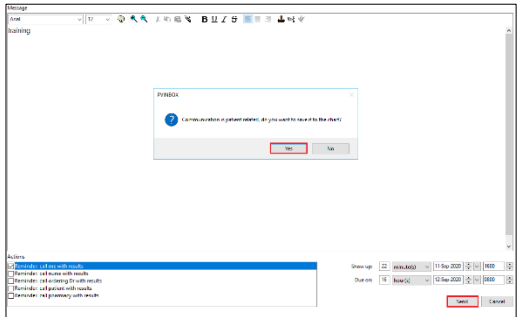

**Note:** If you do not select *save to chart checkbox,* once the send button is selected a pop-up message will appear. Click the *Yes or No* button to attach the message/reminder to the patient's chart.

## **To view Messages and Reminders**

**1.** Open *Message Centre* on the toolbar.

Message Centre

**Note:** Messages and Reminders appear under different sections within Message Centre.

**2.** Click *General Message or Reminder to open relevant section to action.*

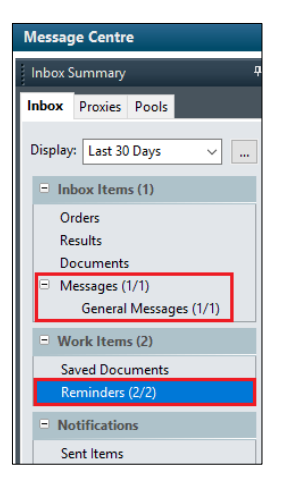

**3.** Double click the relevant *message* or *reminder* to open.

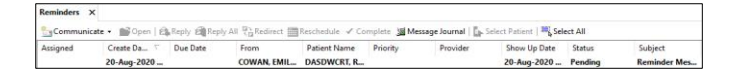

**Note:** The reminder will be in the *Documentation Tab* within the patient's medical record as *Patient Reminder* if save to chart was selected. The *Message* will be in the *Documentation Tab* within the patient's medical record as *Message* if *save to the chart* was selected.

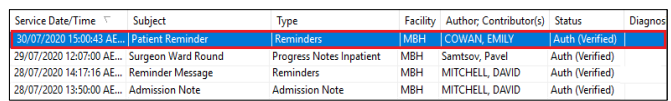

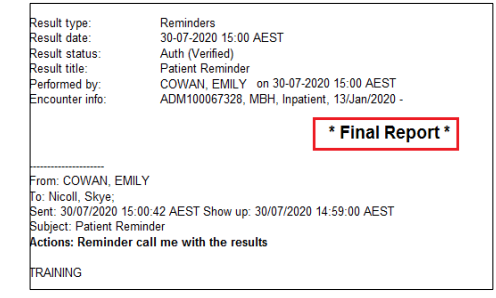

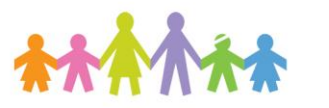

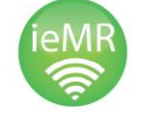

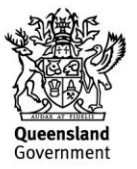